## Compile error 错误行 0, 错误列 0 解决方案

- 1. 首先请在公式编辑器中新建一个新的空的公式并编译,如果出现该提示可 继续阅读此文档进行解决,否则请检查编写公式是否正确。
- 2. 关闭所有的 MultiCharts 功能,并确保 Windows 任务管理器中所有 MultiCharts 讲程 (ATCenterServer.exe, Fixserver.exe, MultiCharts.exe 、MultiCharts64.exe 、MCportfolio.exe、 MessageCenter.exe, PLEditor.exe, QuoteManager.exe, StudyServer.exe 、TradingServer.exe 、TSServer.exe 、MCTrader.exe) 都已关闭

### 首先: 单击 Windows 开始按钮, 然后运行并键入 Regedit。按 Enter

在注册表中打开路径:

HKEY\_LOCAL\_MACHINE\SYSTEM\CurrentControlSet\Control\FileSystem

NtfsDisable8dot3NameCreation 关键字的值更改为 0.

#### 然后再在以下注册表路径:

计算机\HKEY\_LOCAL\_MACHINE\SYSTEM\CurrentControlSet\Control

将 BootDriverFlags 的值改为 28 或 大于 28 的值 (十进制);

3. 重新启动操作系统。

如果您的 MultiCharts 版本是 8.8 或更高版本。

检查是否安装.net framework 4.0, 在控制面板——>卸载程序中可查看是否有 安装,如果有,请卸载并下载安装[.net framework 4.5](http://www.microsoft.com/zh-cn/download/details.aspx?id=40779), 安装完后在控制面板一 —>卸载程序 ——> MultiCharts——>卸载——>下一步——>修复。如果依旧 未能解决,此方法与以下方法并无先后,也可先依据以下步骤解决:

#### 1. 从您的计算机上卸载 MultiCharts:

- o Windows 启动
- o 控制面板
- o 卸载程序
- o MultiCharts
- o 卸载
- o 下一步
- o 移除
- 。 不勾选"从计算机中移除 Multicharts 用户数据(D), (从计算 机中移除数据库、指示符、窗口位置及其他设置)"
- o 移除
- 。 卸载过程完成后单击完成按钮
- 2. 请安装 MultiCharts 再一次,使用一个不同的目录:
	- o 如果您没有安装程序主要保存在您的本地驱动器,[请下载最新版本](https://www.multicharts.cn/dl)
	- o 单击安装
	- o 单击下一步
	- o 选中"我接受许可协议中的条款"的复选框
	- o 单击下一步
	- o 单击下一步
	- o 单击更改
	- 。更改文件夹的名称为 C:\MultiCharts 或 C:\MultiCharts64, 单击确定 (取决于所安装 Multicharts 的版本):
	- o 注意: 请不要用默认的路径 C:\MC64\
	- o 单击下一步
	- o 安装过程结束后单击完成按钮。
- 3. 通过用鼠标 右键 单击它的图标,并选择 以管理员身份运行(如果您没 有此选项,请直接双击启动 MultiCharts).
- 4. 在 MultiCharts, 转到 文件 菜单, 选择 偏好.

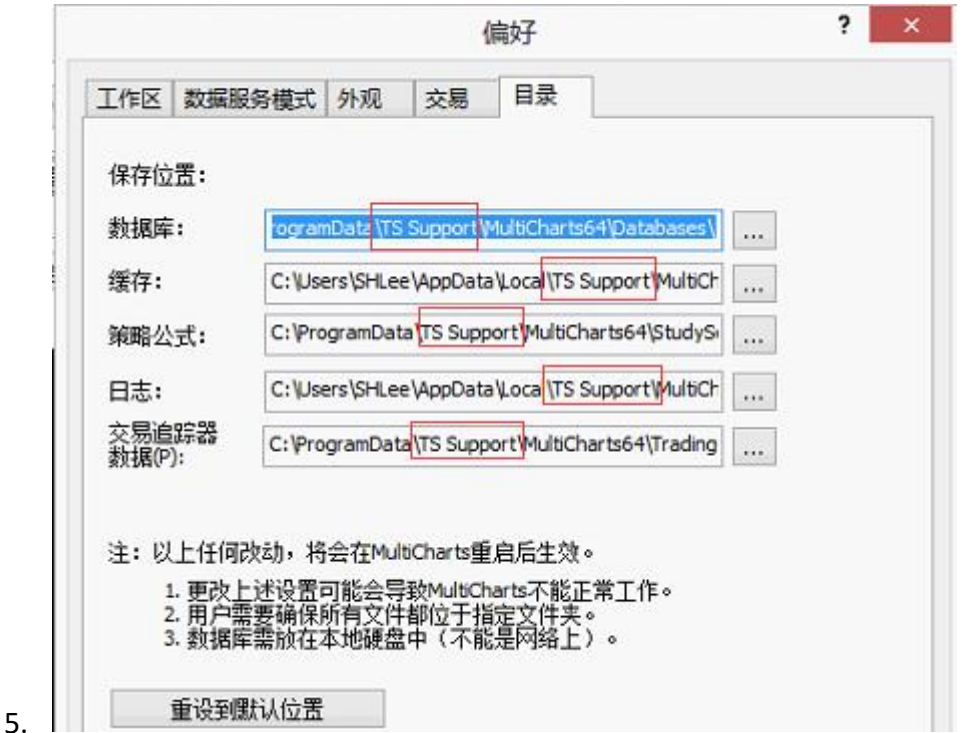

请在目录栏位-》将 5 个对应路径下 TS Support 中间的空格去掉, 改为 TSSupport,然后关掉软件;

- 6. 再进入 C:\ProgramData\TS Support 将 TS Support 同样去掉空格改为 TSSupport;
- 7. 重启软件即可。

# **(**特殊**)**阿里云的用户 编译器安装出错或无法编译:

公式编辑器无法编译, 或者 MC 安装出错的(主要出现在阿里云 server, 安装时出现无法定位 libiconv, 安装完后, MC 编译器不可用), 删除 windows/system32 和 windows/SysWOW64 目录中的 libiconv-2.dll 文 件;

MC 安装出错类似:

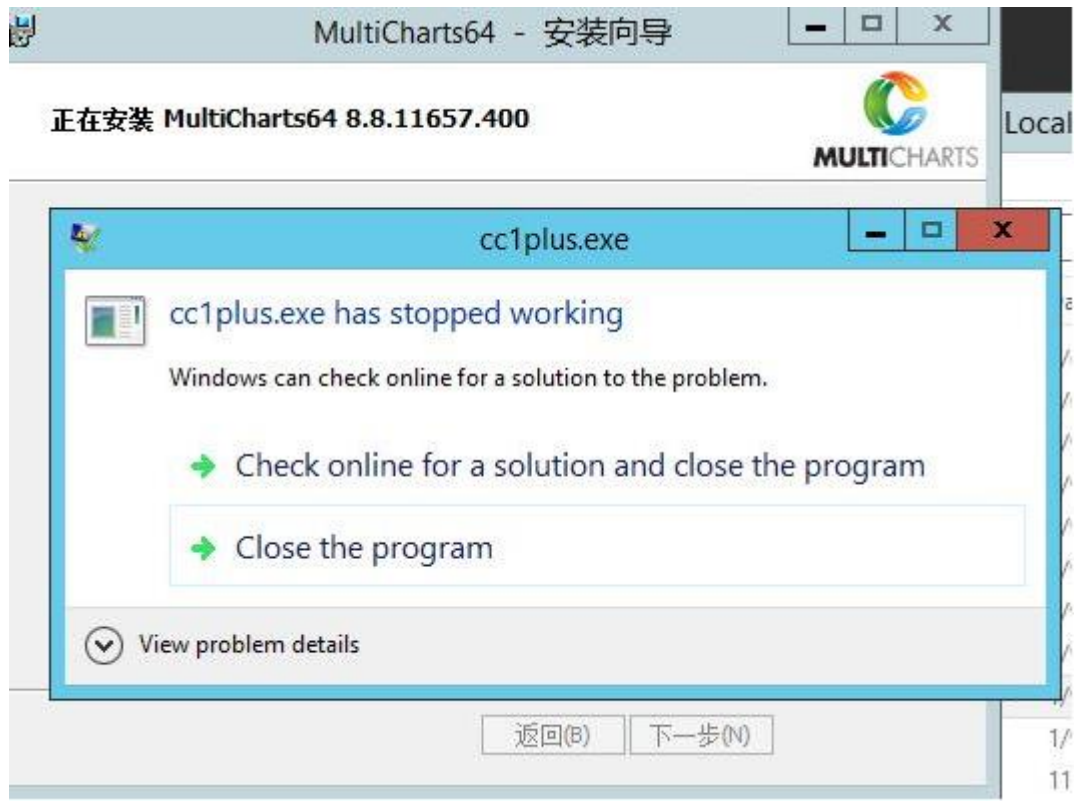

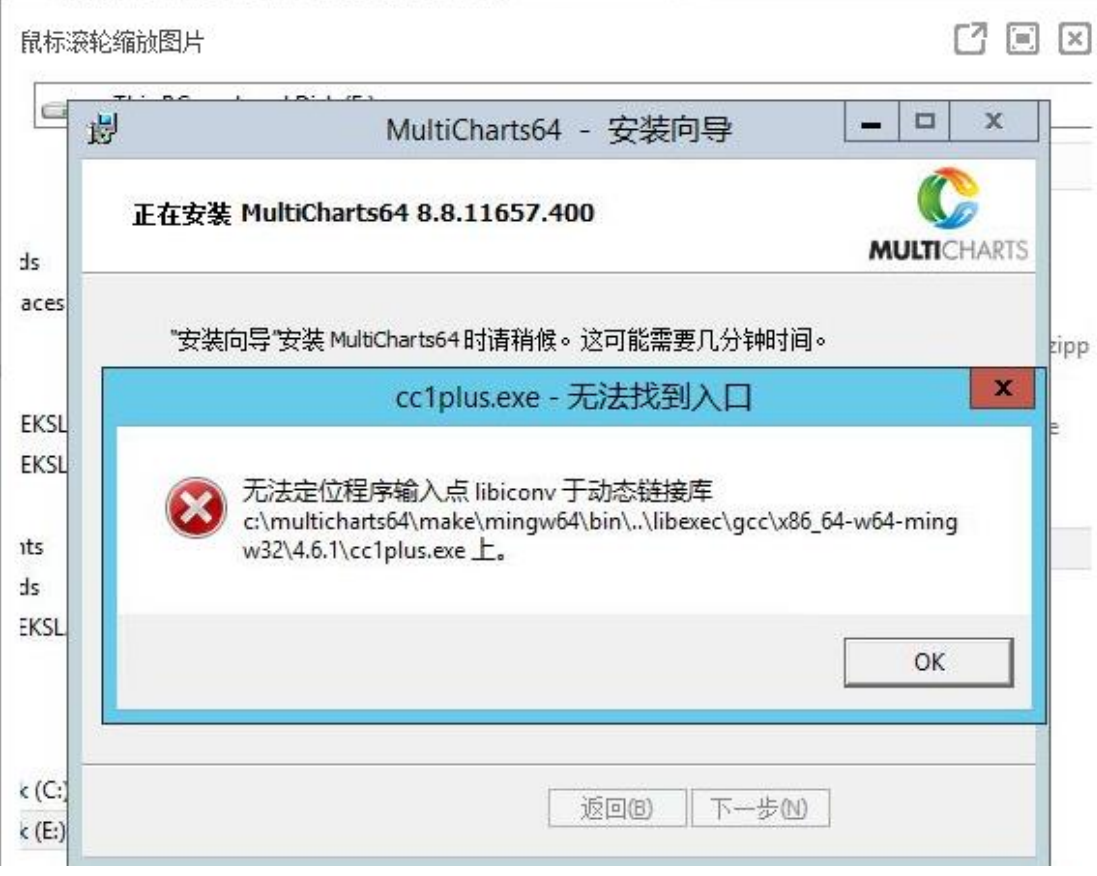